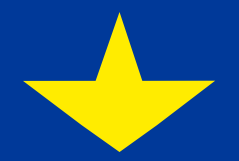

**Компонент 1 Інструкція з перегляду української МСФЗ таксономії 17те грудня 2018 року**

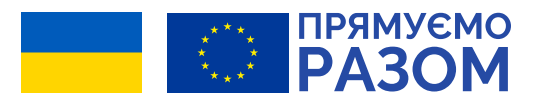

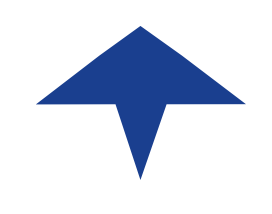

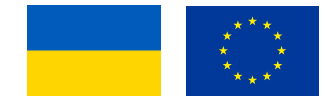

1. Якщо у вас немає жодного програмного забезпечення для роботи з XBRL таксономією, Ви можете завантажити безкоштовне XBRL програмне забезпечення із джерела з відкритим доступом. Ця інструкція базується на використанні програмного забезпечення Arelle. Ви можете завантажити його з: [www.arelle.org.](http://www.arelle.org/)

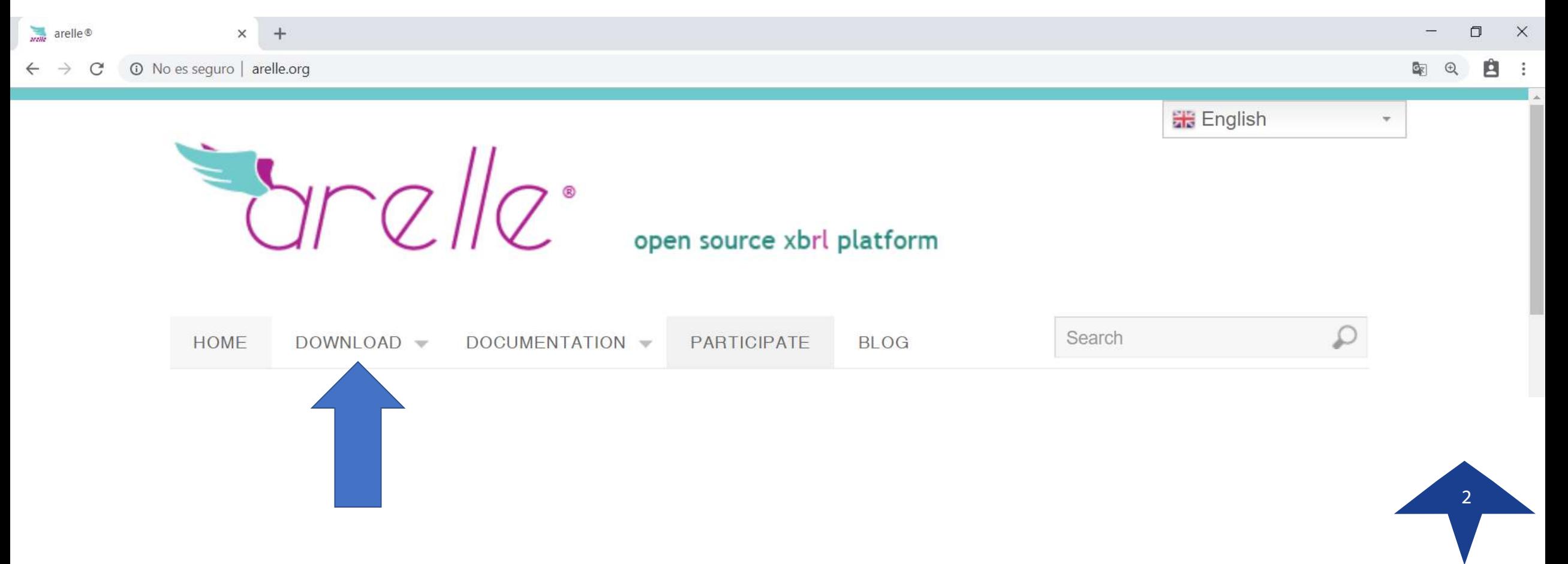

2. Завантажте, будь ласка, версію Arelle відповідно до Вашої операційної системи, тобто, якщо Ви використовуєте 64-розрядну версію Windows, Ви повинні натиснути на:

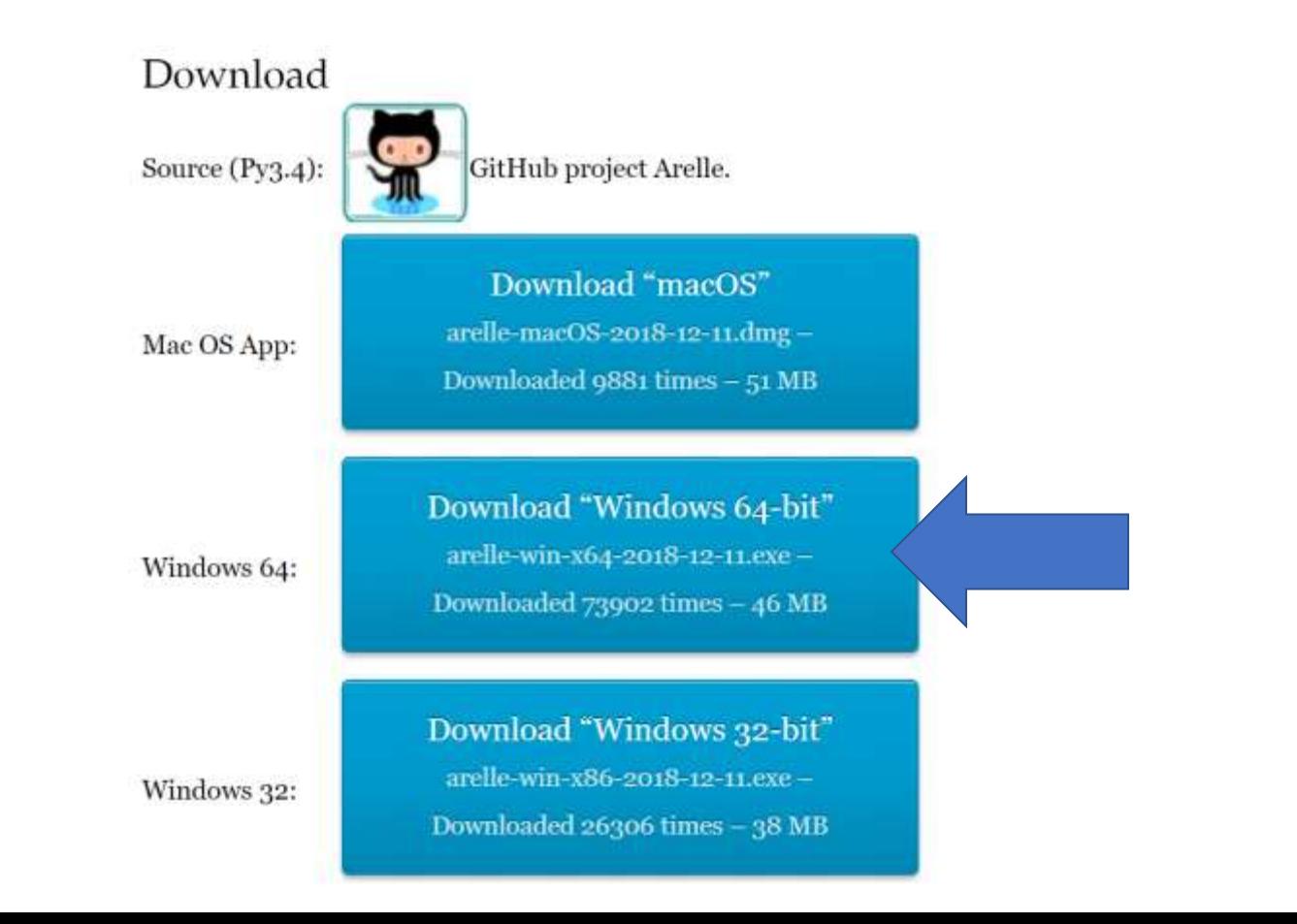

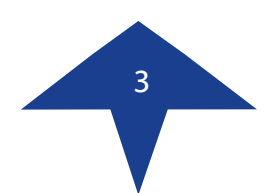

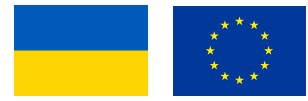

3. Завантажте, будь ласка, інсталяційний файл в певне місце на Вашому комп'ютері та двічі натисніть на нього, щоб розпочати процес установки. Щоб встановити програмне забезпечення, переконайтеся, що у вас є дозволи адміністратора. Додаткову інформацію про процес установки, Ви можете отримати за: [http://arelle.org/documentation/installation/.](http://arelle.org/documentation/installation/)

У діалогових вікнах нижче натисніть, будь ласка, "I Agree" («Я згоден»), "Next >" («Далі»)та "Install" («Встановити»):

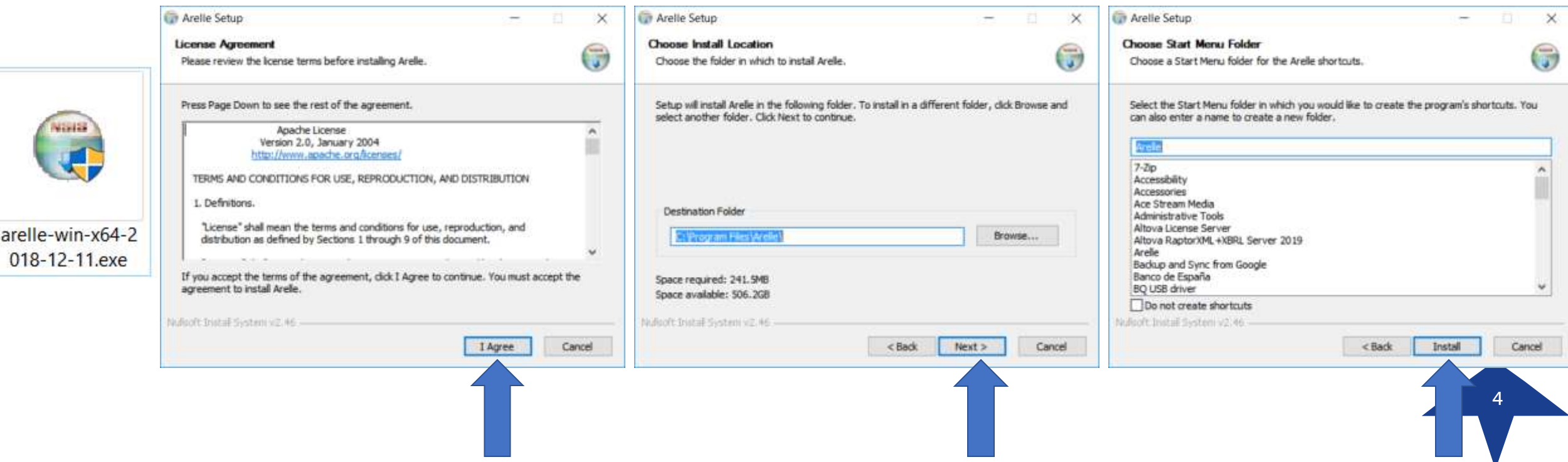

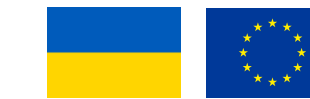

4. Коли процес інсталяції закінчиться, у Вас з`явиться діалогове вікно, аналогічне до цього. Просто натисніть, будь ласка, кнопку "Close" («Закрити»).

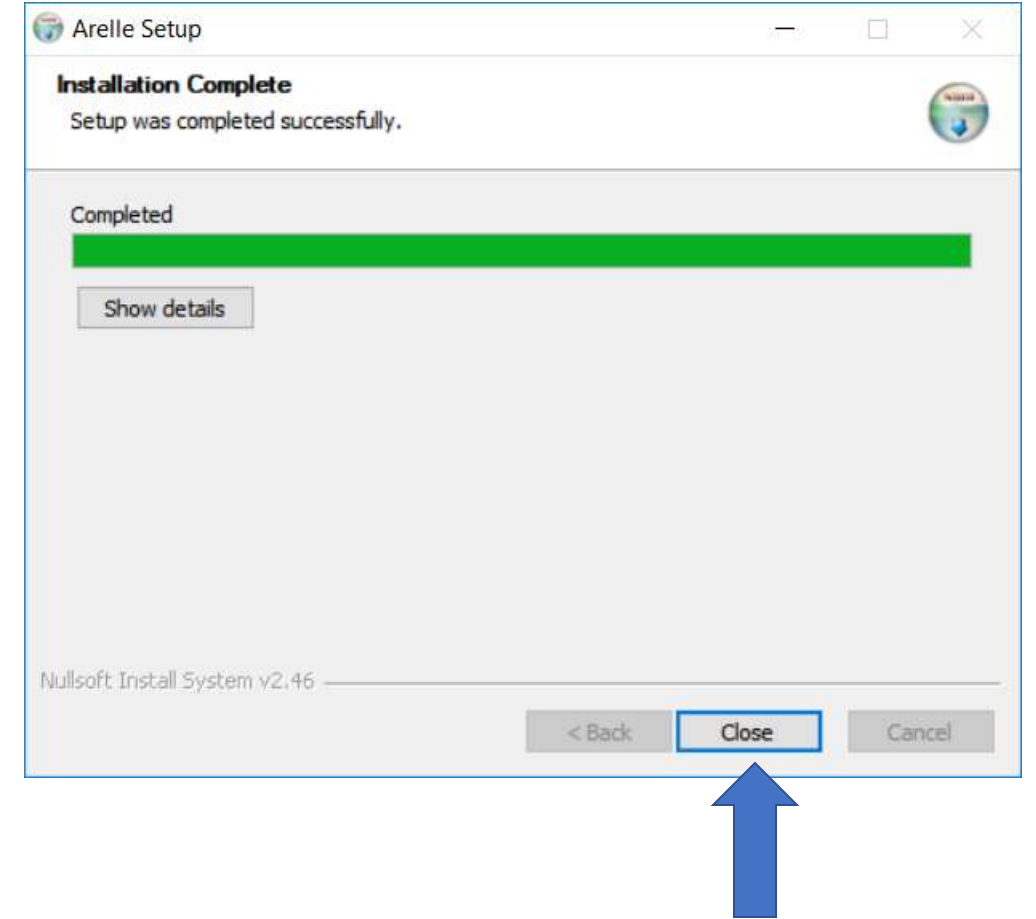

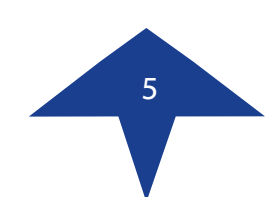

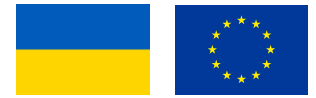

6

5. Запустіть Arelle з меню програмта файлів.

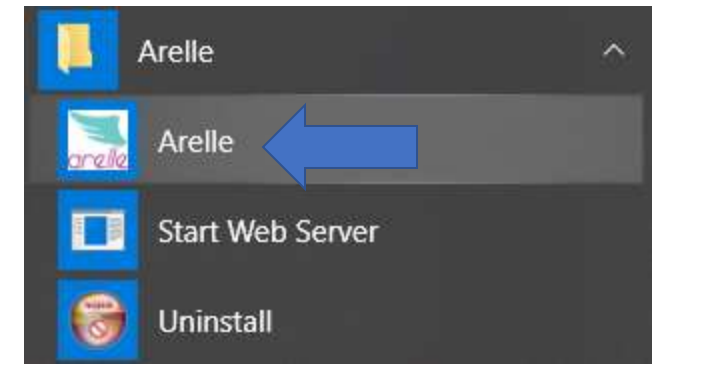

6. Тепер у Вас повинно з`явитися нове вікно, аналогічне до цього:

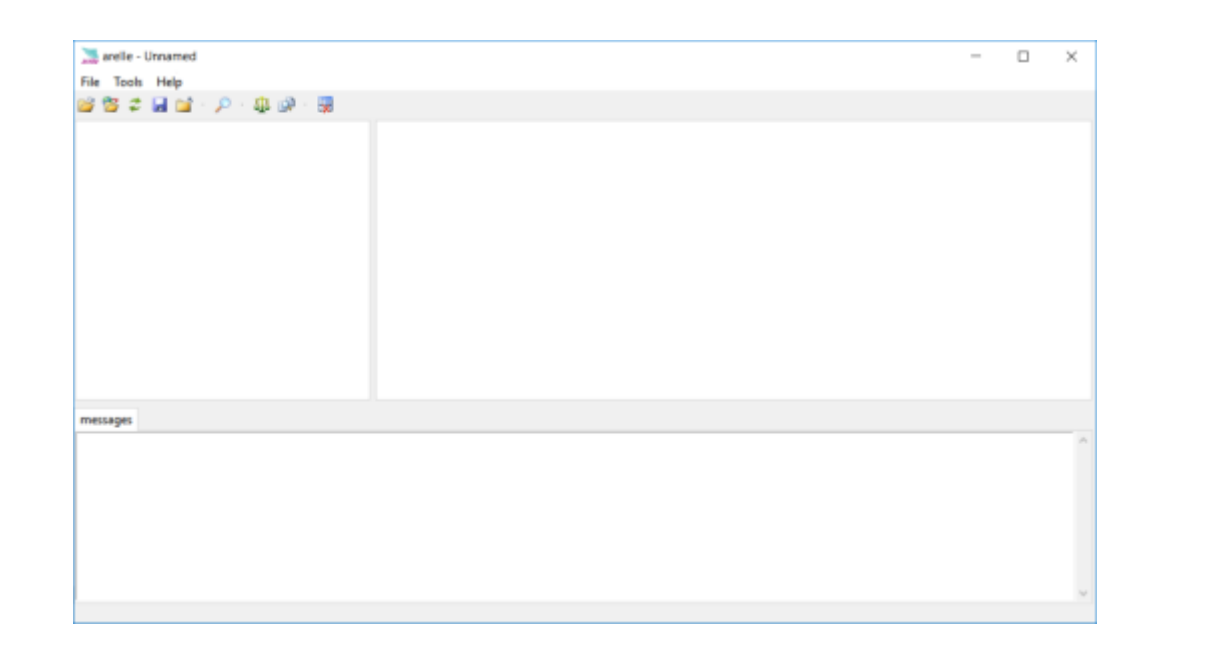

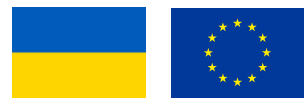

w

Якщо Ви побачите вікно із інформацієюпро помилку, аналогічне до цього

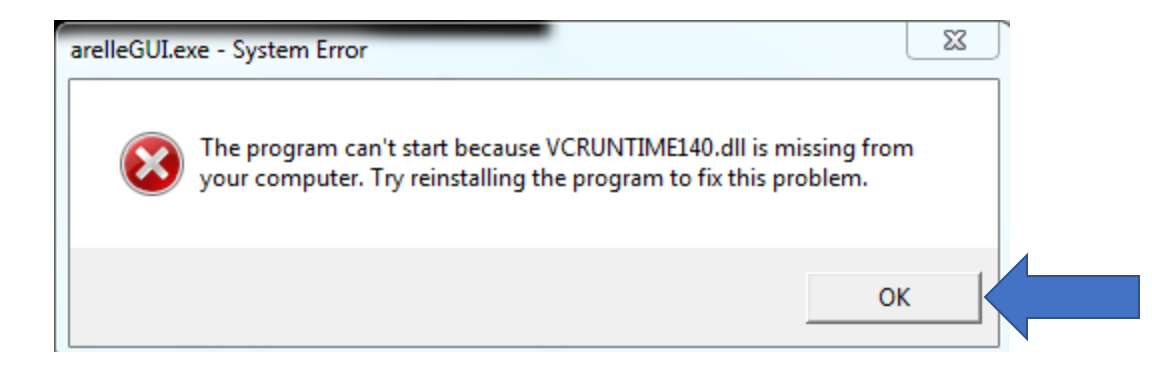

#### Будь ласка, завантажте відсутню бібліотеку з <https://www.microsoft.com/en-us/download/details.aspx?id=52685>

Choose the download you want

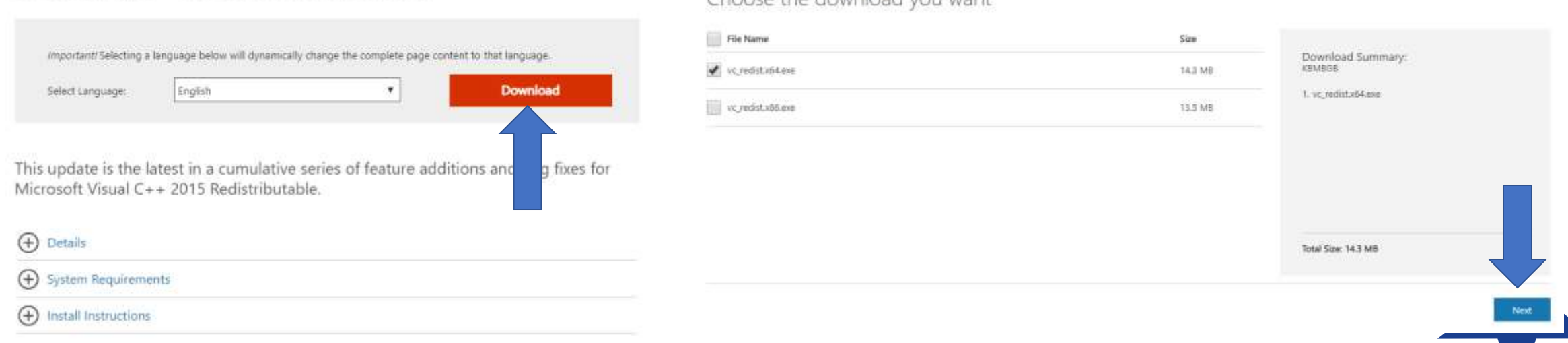

Microsoft Visual C++ 2015 Redistributable Update 3 RC

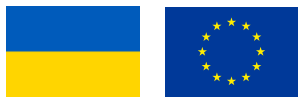

8

7. Натисніть, будь ласка, на меню "Help" («Допомога») та оберіть опцію "Manage packages" («Управляти пакетами програм»).

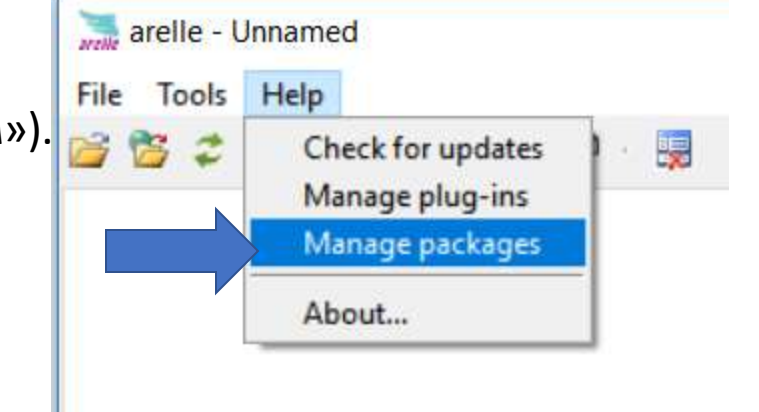

Taxonomy Packages Manager D.  $\overline{\phantom{a}}$  $\times$ Name Status File Date Update Description Find Version taxonomy packages: 8. Оберіть, будь ласка, кнопку "Locally" («Локально»). Select Locally Prefix Remapping On Web Manifest **inmices** icesse descriptio **steffune** LREL L date: publisher publication date Move Up: **Entrance** Messie Dawer Retrast Enable All Disable All Close Cancel

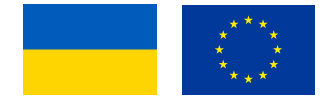

9. Оберіть, будь ласка, пакети файлів української МСФЗ таксономії. Це має бути ZIP-файл. Натисніть, будь ласка, кнопку "Open" («Відкрити»).

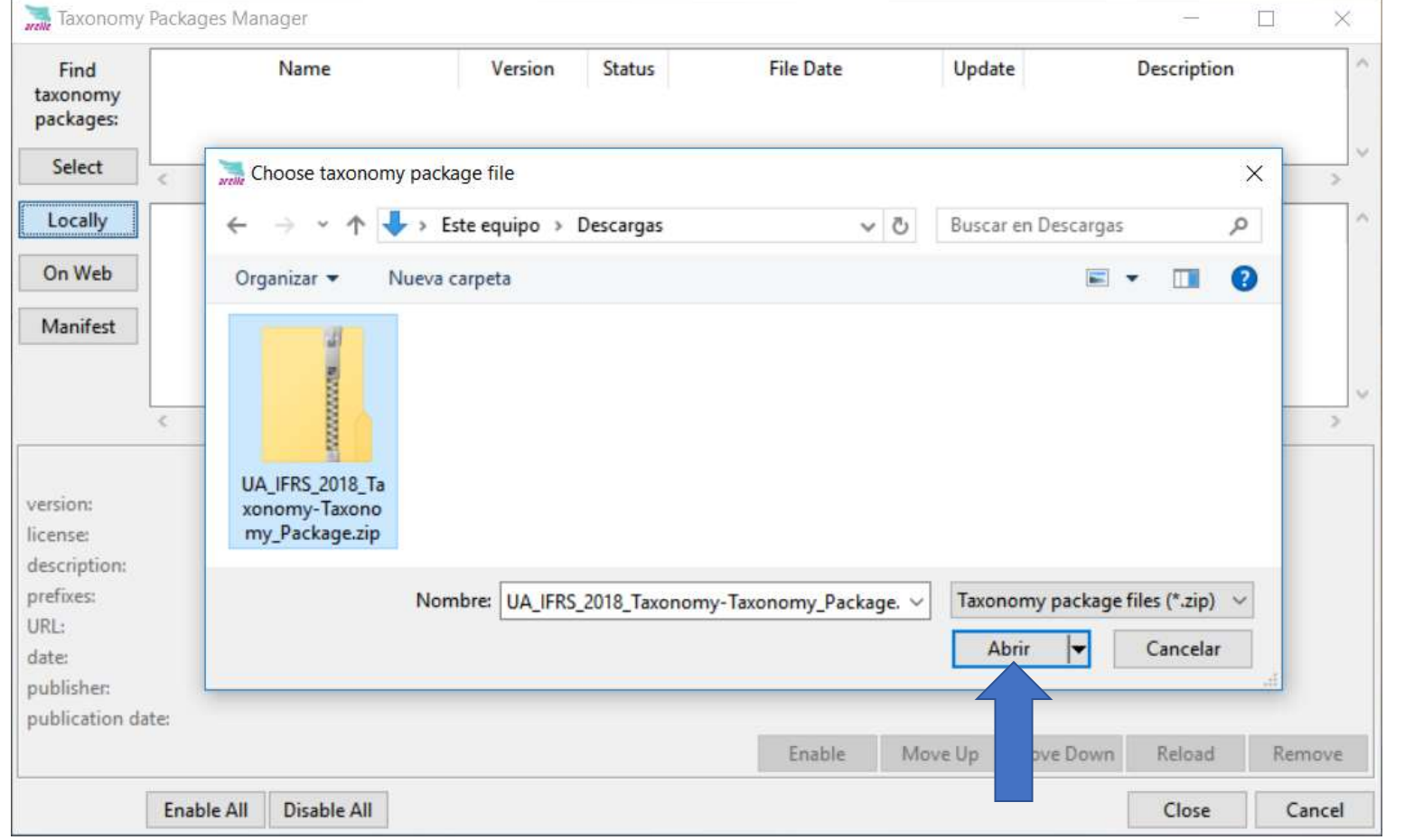

9

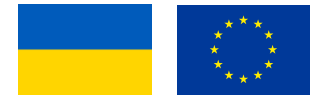

10

10. Ви повинні побачити вікно з інформацією про українську МСФЗ таксономію. Натисніть, будь ласка, кнопку "Close" («Закрити»).

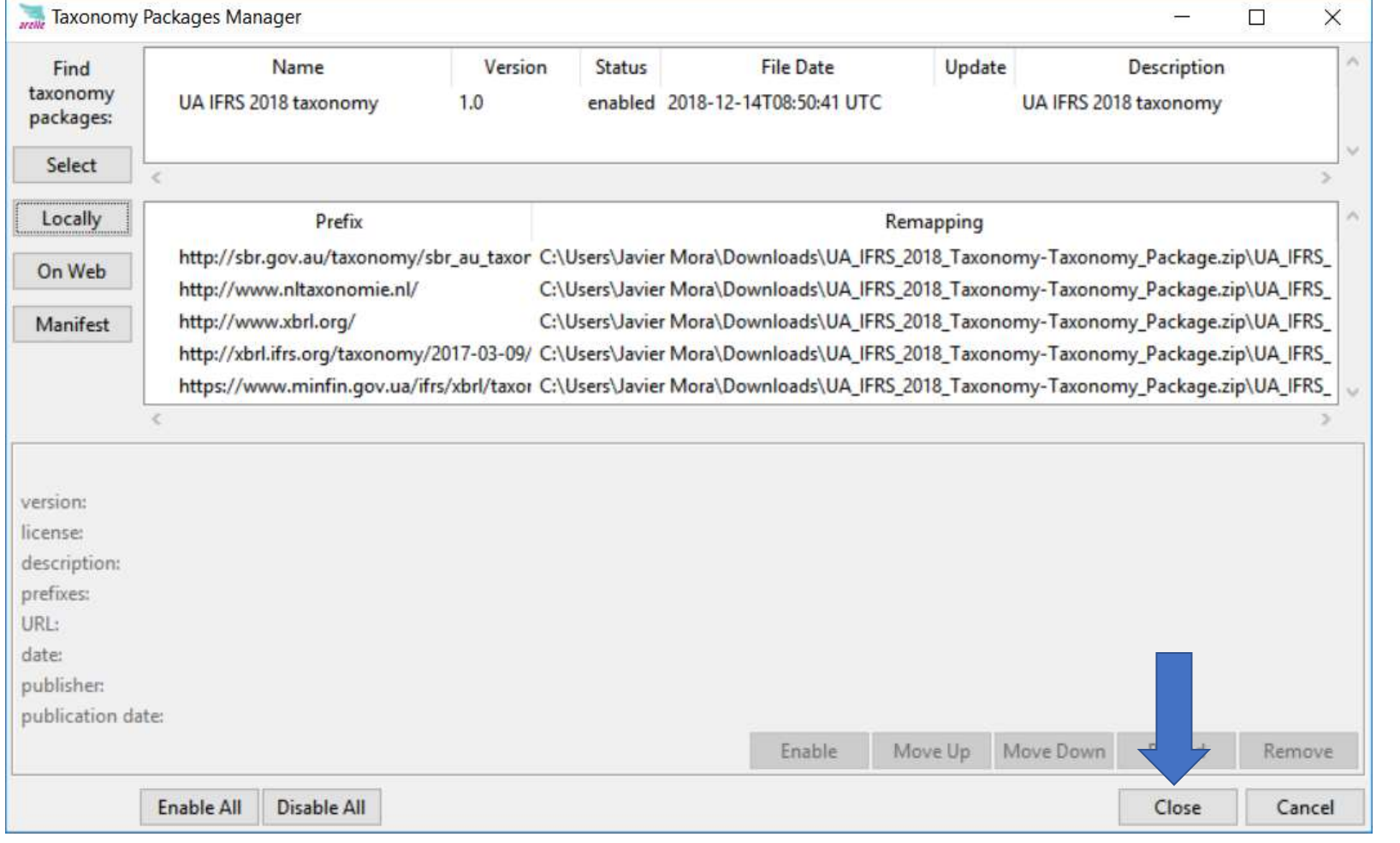

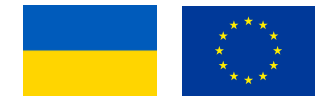

11. Натисніть, будь ласка, на меню "File" («Файл»), "Packages" («Пакети програм») та "UA IFRS 2018 taxonomy" («Українська МСФЗ Таксономія 2018»).

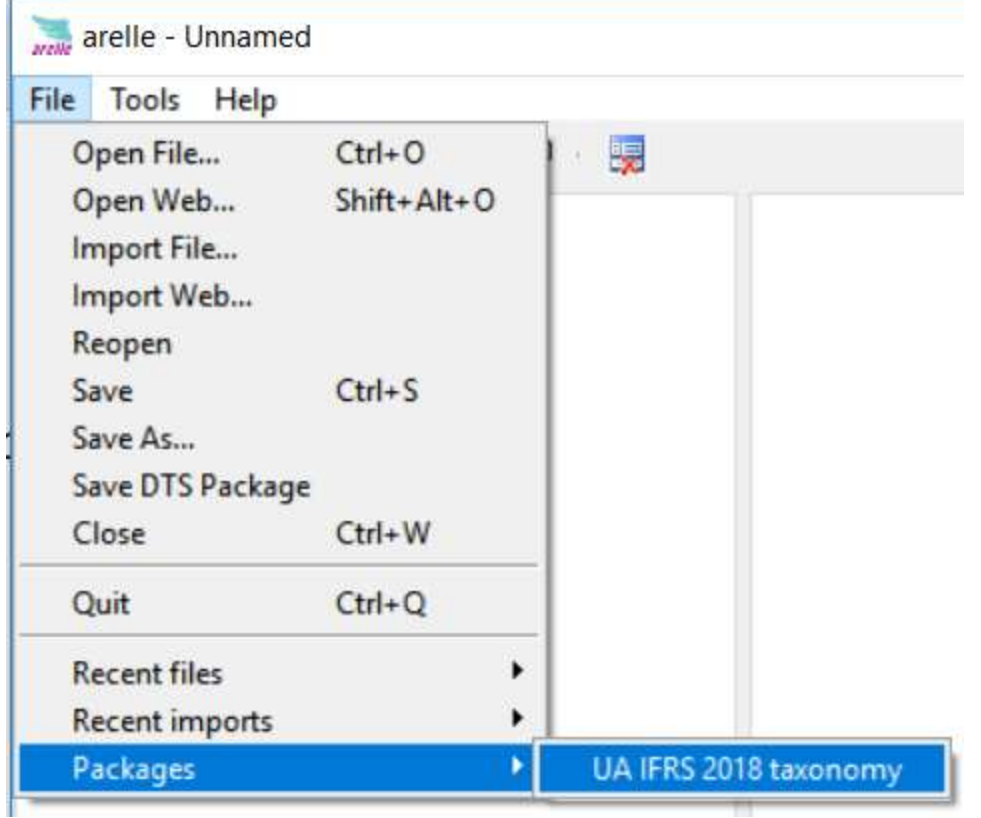

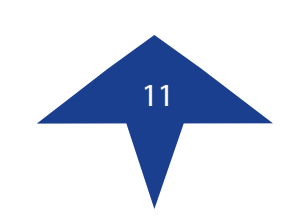

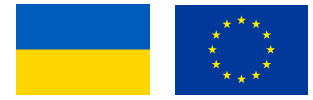

12. Оберіть, будь ласка, одну з п'яти доступних точок входу, яку Ви хочете переглянути, і натисніть, будь ласка, кнопку "ОК". Для прикладу я обираю «Загальна (включаючи [210000] Звіт про фінансовий стан, поточні/непоточні»та «[310000] Звіт про сукупний дохід, прибуток або збиток, за функцією витрат»).

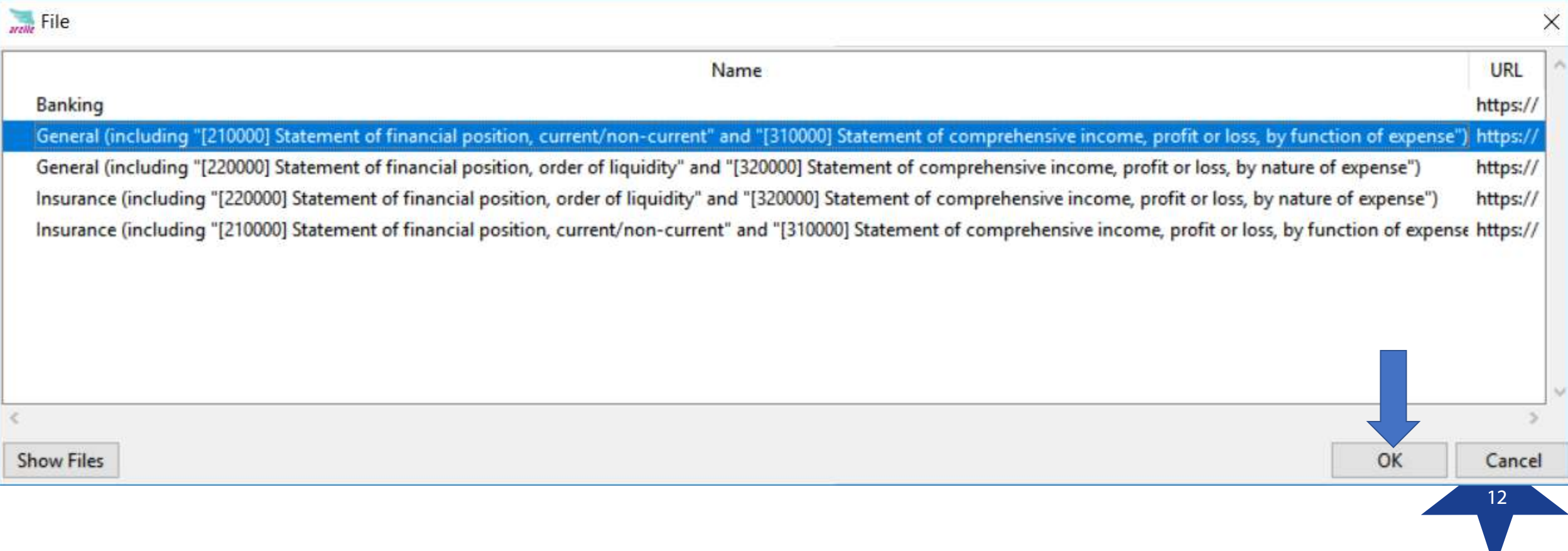

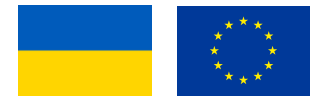

13

13. Через деякий час, поки Arelle завантажує таксономію, Ви побачите аналогічне вікно, через яке Ви зможете переглянути таксономію за таблицями "Presentation" («Презентація»), "Calculation" («Обчислення») та "Dimension" («Вимір»).

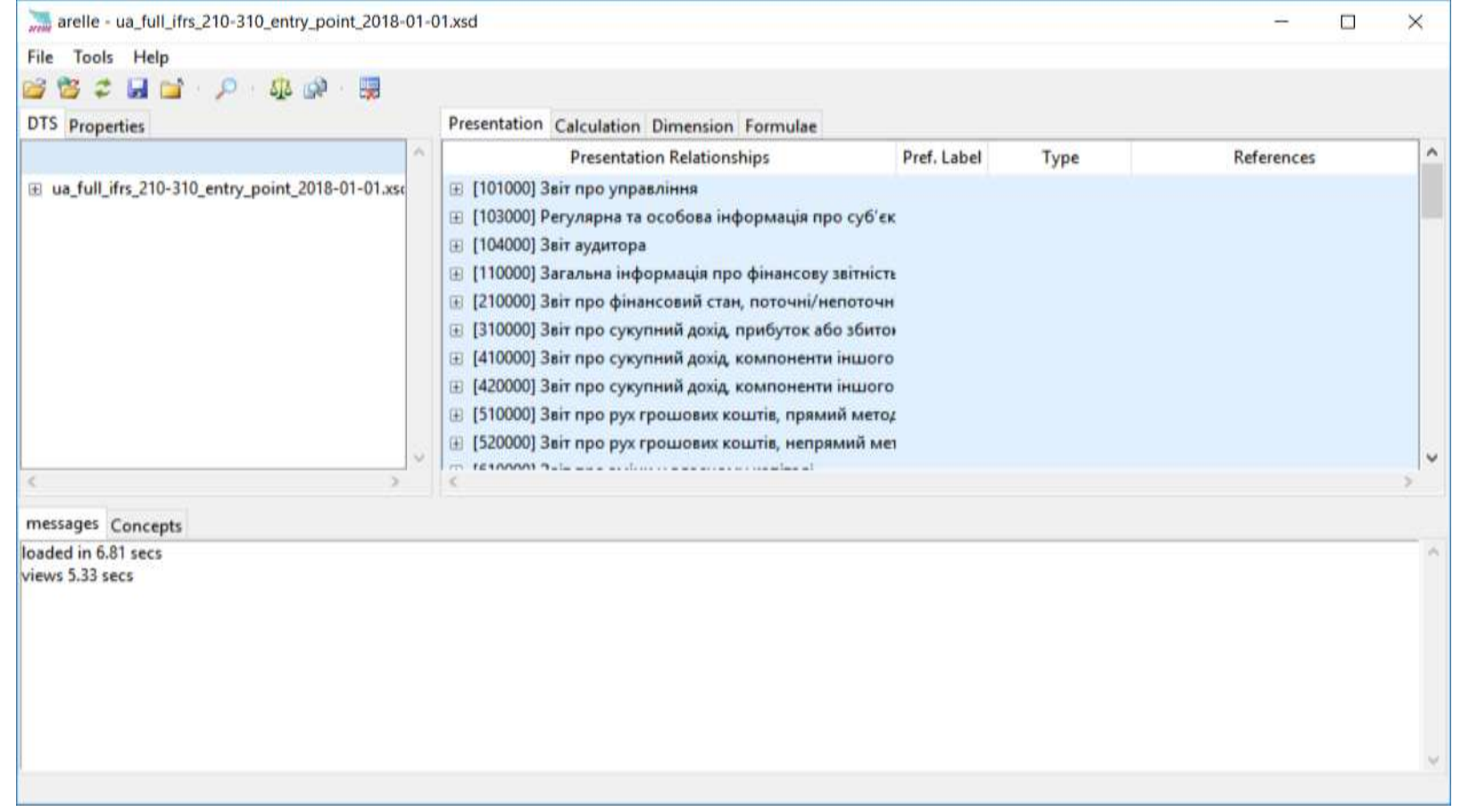

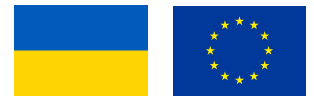

13. Через деякий час, поки Arelle завантажує таксономію, Ви побачите аналогічне вікно, через яке Ви зможете переглянути таксономію за таблицями "Presentation" («Презентація»), "Calculation" («Обчислення») та "Dimension" («Вимір»).

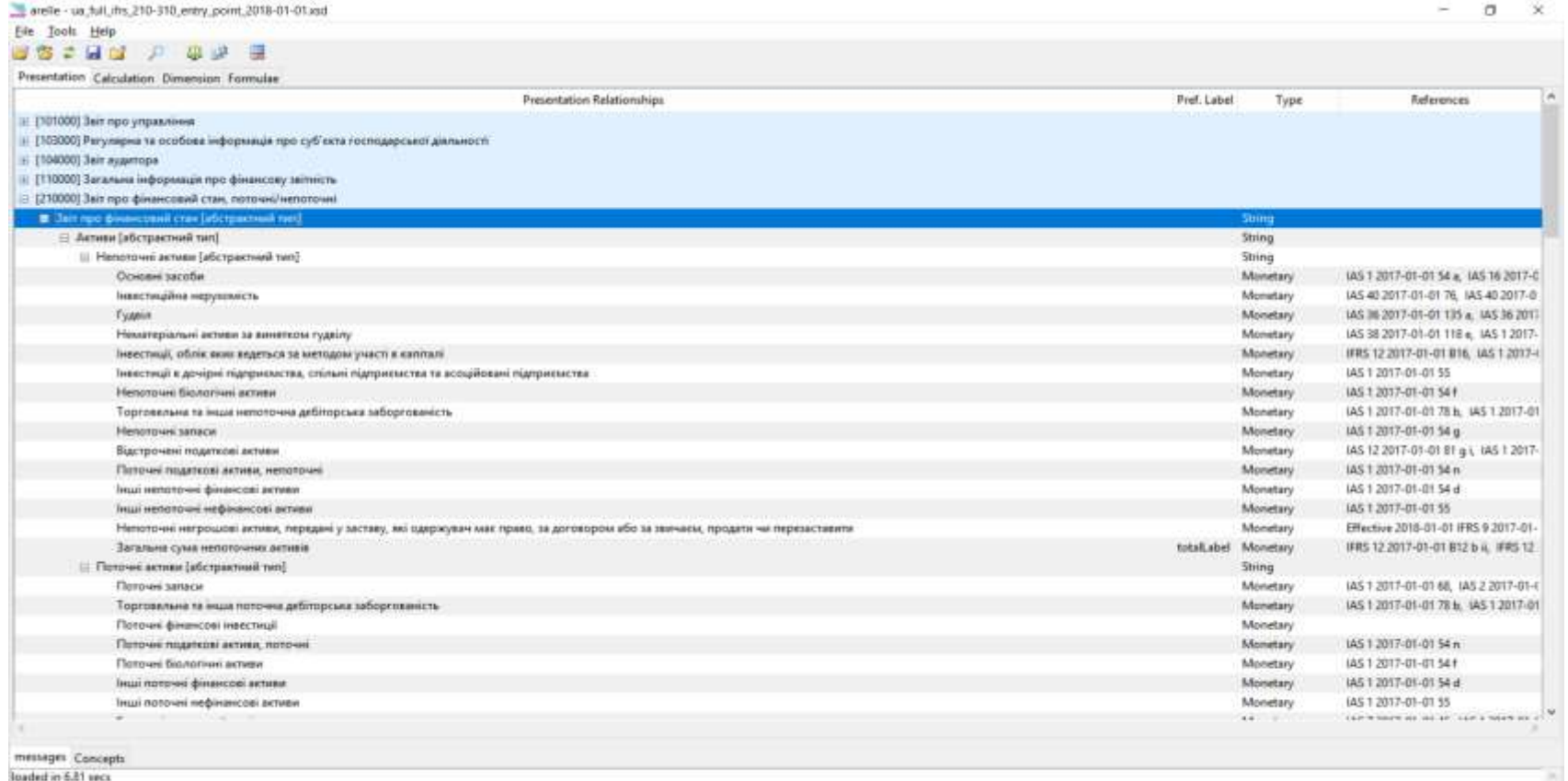

Januar 4.33 secs.

14

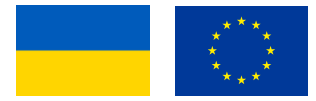

Якщо Ви бачите лейбли англійською мовою, будь ласка, змініть англійську мову на українську. Натисніть, будь ласка, праву кнопку в середині вікна та натисніть ще раз на: "Language" -> "uk".

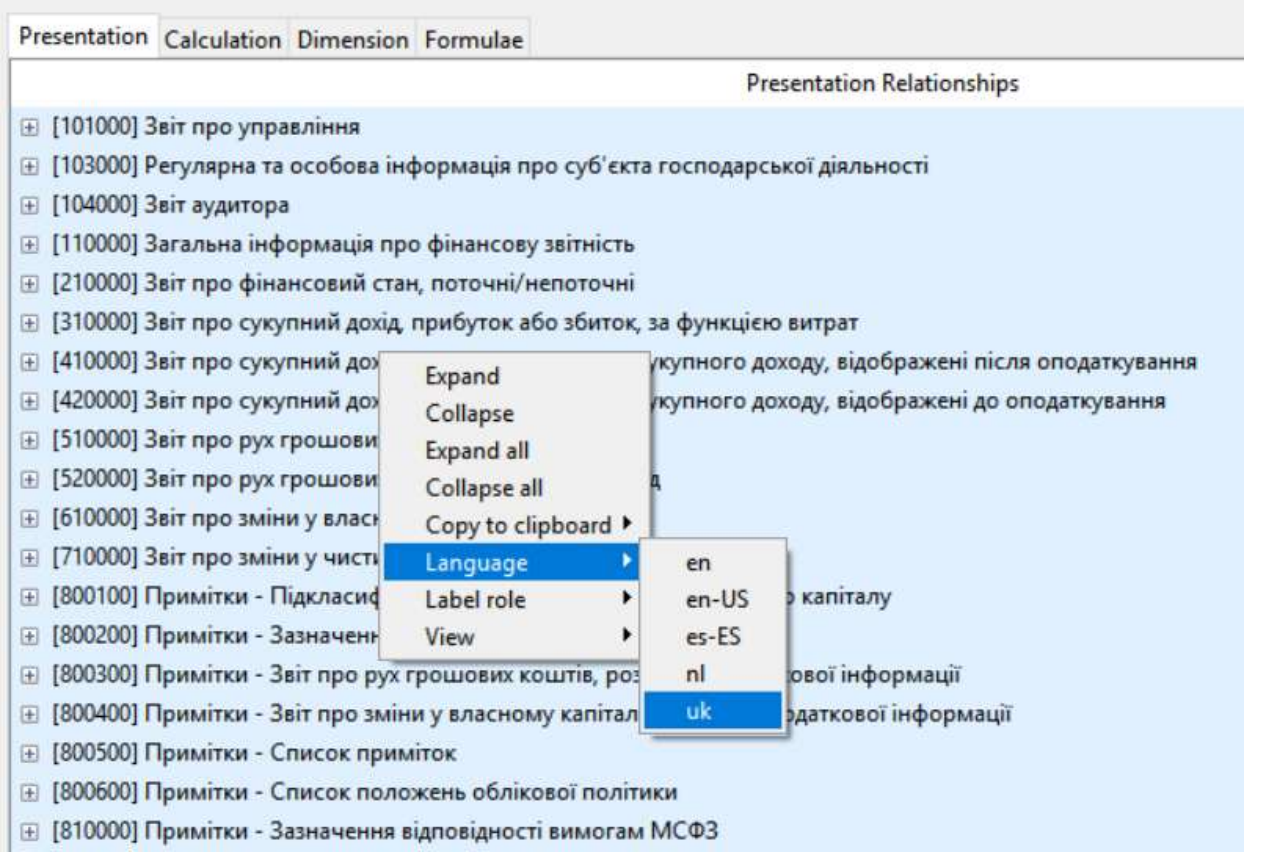

15

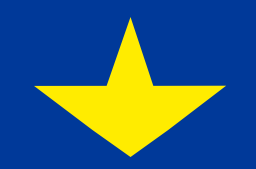

**Проект EU-FINSTAR** Компонент 1: Прийняття МСФЗ та FINREP/COREP XBRL таксономій м. Київ 28.12.2018

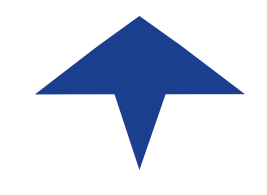

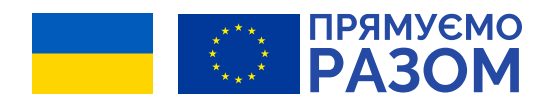